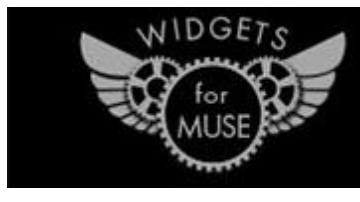

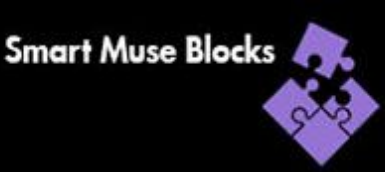

# **INSTALLATION**

#### **Step 1**

After you downloaded the widget, unzip the file, and you will have a folder with files in it.

#### **Step 2**

Go back to Muse, open the library panel from The top menu **Windows > Library**.

When the library panel is open, select the import button at the bottom of the Library panel. A window opens and you can select the **.mulib** file.

#### **Step 3**

After you imported the widget, it adds a new folder to your library panel called after the widget's name with all *"Smart Muse Blocks*" depending on the purchased Kit.

Now you can drag and drop the widgets from that folder, in Library panel, into the project.

### **Setup a Master page**

Create a master page **1200px Width** to hold parts of the design that you'll use on every page of your website.

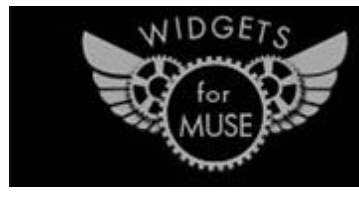

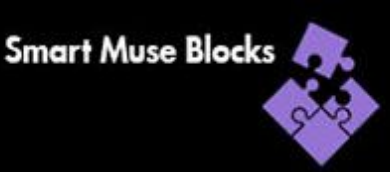

## **BREAKPOINTS**

#### **Just move the "Breakpoint-Creator" widget into the page.**

This widget will create all needed Breakpoints for you. You can delete the widgets after the creation.

"*Smart Muse Blocks*" uses the following media query ranges—or breakpoints— for our components:

The breakpoints are Bootstrap based and tested on millions of web-sites.

Extra Small devices (portrait/landscape phones, 380/480 px and up)

Small devices (landscape phones, 576px and up)

Medium devices (tablets, 768px and up)

Large devices (desktops, 992px and up)

Extra large devices (large desktops, 1200px and up)

### **ADD A RESPONSIVE MENU & FOOTER**

Create and style the website's navigation & footer with responsive "*Smart Muse Blocks"*

Detailed Video: [SHOW](https://www.youtube.com/watch?v=Yc2QXy1f0Nw)

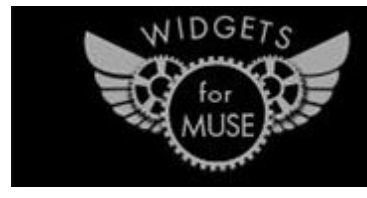

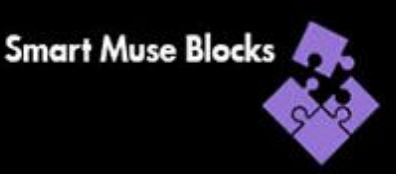

### **BUILD THE HOMEPAGE**

Just "Drag and Drop" pre built Blocks into your page to complete the site's Home page design.

Fine-tune the layout by making adjustments to the Blocks and images so the content fits to your needs. All "*Smart Muse Blocks*" resizes and scales correctly across browsers.

Detailed Video: [SHOW](https://www.youtube.com/watch?v=pKBSlUtcc5M&t=6s)

### **ASSIGN GRAPHIC STYLES TO AN OBJ OR TEXT**

Select the object.

Locate the "Graphic Style panel" in Muse. All Style from the Style-Sheet are loaded.

While the object is selected, click on the "Graphic Style" you need.

Detailed Video: [SHOW](https://www.youtube.com/watch?v=VFZ9cCZL_hg)

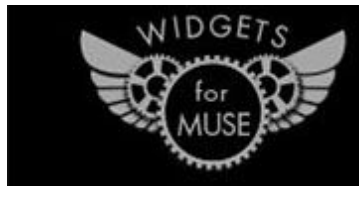

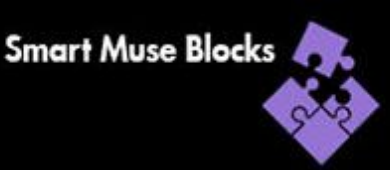

# **USE THE "FULL-HEIGHT" WIDGET**

Select the object which should have "Full-Height"

Locate the "Graphic Style" panel in Muse.

Add a new style like: "mystyle"

Place the "Full Height" Widget outside the page and enter: **.mystyle**

Don't forget to inlude a **.** (dot) before the stylename.

Detailed Video: [SHOW](https://www.youtube.com/watch?v=7twVyPlro0M)

For more Info and Questions please join our **[Facebook-Group](https://www.facebook.com/groups/115923975728280/)** 

For more Info on all other included Widgets like "Full responsive Gallery",

"Masonry Portfolio" or "Skillbars" ans many more, please visit our **[Homepage](https://widgetsformuse.com/)** 

#### **Just to know**

- All "Intro" and "Header" Blocks have an "Anchor" included named "LINK-NAME" . Change this name to whatever you like and link from the navigation to the anchors.
- IF you use the "1-menu-muse-hamburger" block --> turn off "accordion" in the layer panel on Breakpoint 1200 and 992 to show the "normal menu" and not the "hamburger".